# "清华大学学生第二成绩单管理系统"用户手册

#### (学生版)

"清华大学学生第二成绩单"(以下简称"第二成绩单")是对我校学生课外经历、成 果及荣誉进行记录和认证的工具,包含综合及学业类荣誉、奖学金、社会工作、学术科研、 竞赛比赛、创新创业、海外研修及交换、志愿公益、社会实践、体育表现、文艺表现、"因 材施教"计划等多项内容。目前面向全校本科生开放。

第二成绩单的信息录入、审核和生成由"清华大学学生第二成绩单管理系统"(以下简 称"管理系统")全面管理。

第二成绩单中的信息一部分统后台导入,另一部分须由学生手动录入至本系统,提 交并经审核通过后方为有效信息。学生可以自行预览和下载第二成绩单,也可以前往学生部 事务管理办公室凭学生卡打印学校盖章的第二成绩单。

管理系统使用步骤如下:

#### 1. 登录系统

登录学生清华(http://student.tsinghua.edu.cn), 选择首页"部门服务"菜单下的"第 二成绩单";或直接通过域名登录: http://transcript.student.tsinghua.edu.cn。

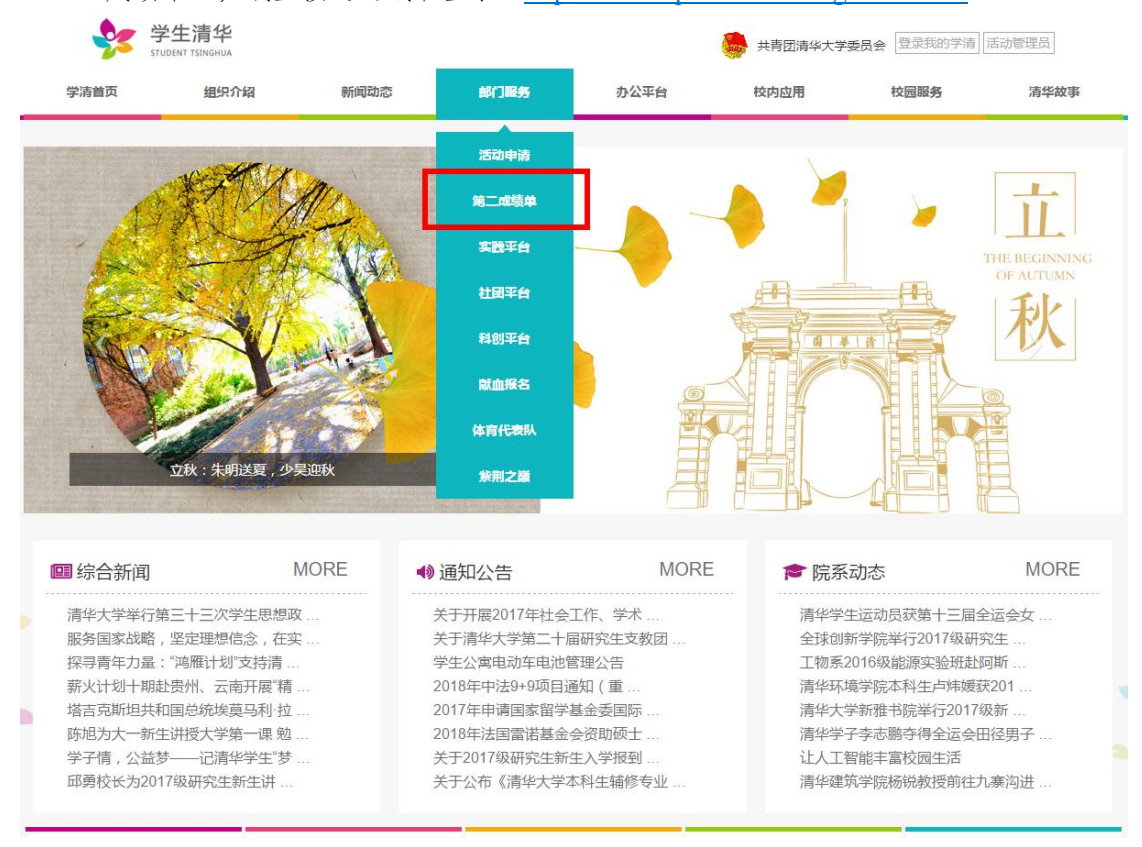

图 1 学生清华登录入口

#### 通过 info 账号和密码登录,进入管理系统;

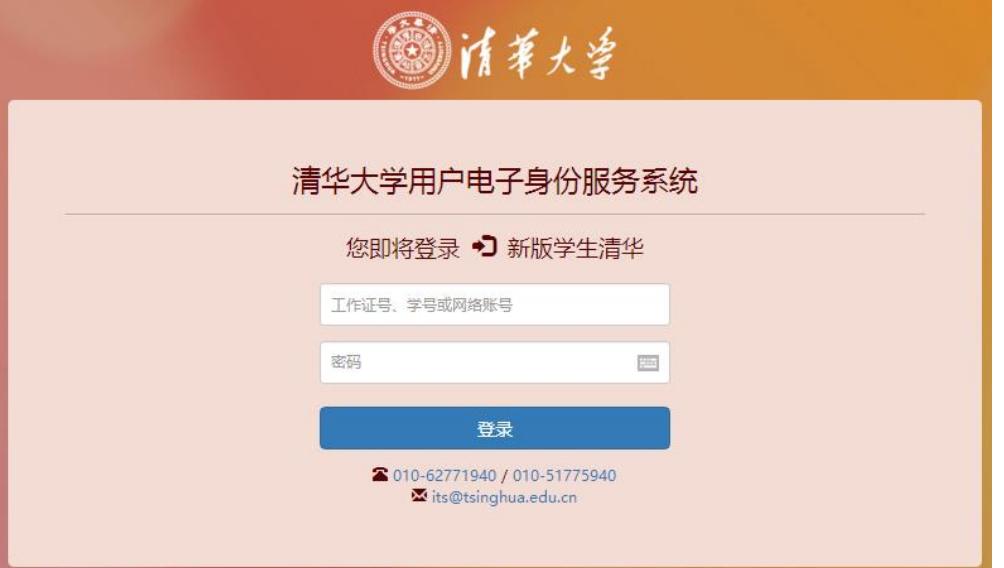

图 2 info 账号登录界面

| 清事大学                   | 清华大学学生第二成绩单<br>2014013125                                                                                                    |
|------------------------|----------------------------------------------------------------------------------------------------|
| ← 首页                   | 系统说明                                                                                                    |
| 信息填写                   |                                                                                                    |
| ■ 综合及学业荣誉              | "清华大学学生第二成绩单"(以下简称"第二成绩单")是对我校本科生课外经历,成果及荣誉进行记录和认证的工具,包含综合及学业<br>类荣誉、奖学金、社会工作、学术科研、寛赛比赛、创新创业、海外研修及交换、志愿公益、社会实践、体育表现、文艺表现、"因材施教"计 |
| 2 奖学金                  | 划等多项内容。                                                                                                    |
| 未填 ><br>■ 社会工作         | 第二成绩单的信息录入、审核和生成由本系统全面管理。<br>第二成绩单中的信息一部分由系统后台导入,另一部分须由学生手动录入至本系统,提交并经审核通过后方为有效信息。学生可以自主生成                                       |
| 日頃<br>人 学术科研           | 并下载第二成绩单。                                                                                                    |
| 日填 ><br>■ 竟赛比赛         |                                                                                                    |
| 未填<br>◎ 创新创业           | 使用步骤                                                                                                    |
| <b>新</b> 海外研修及交换<br>未填 | 1. 埴写                                                                                                    |
| 日増 ><br>♥ 志愿公益         | 点击左侧菜单栏各选项,即可进入对应模块填写页面。                                                                                                    |
| 未填 ><br>□ 社会实践         | 请注意,部分信息已经由后台录入,请不要添加重复信息。                                                                                                    |
| 未填 ><br>(•) 体育表现       | 2. 提交:                                                                                                    |
| 未填 ><br>● 文艺表现         | 点击菜单栏中"提交"选项,即可进入确认信息与提交页面。                                                                                                    |
|                        | 请注意,一旦提交信息,将无法再做修改。<br>提交后,请等待相关负责人审核提交的信息。                                                                                      |
| 日増<br>– 因材施教计划         | 3. 预览:                                                                                                    |
| 已境 ><br>$\bullet$ 其他   | 等待审核完毕后,选择左侧菜单栏中的"导出",勾选希望呈现在第二成绩单上的相关条目,即可预览和下载第二成绩单。                                                                           |
| 提交与导出                  | 请注意,该文件仅供预览。有效的第二成绩单需要按照下面的步骤进行打印。                                                                                               |
| ■ 標交                   | 4. 打印:                                                                                                    |
|                        | 学生自行前往学生部事务管理办公室,凭学生卡打印学校盖章的第二成绩单。                                                                                               |
| [→ 导出                  | 办公室地址:李兆基科技大楼B330-1, 联系电话:62782028。                                                                                              |

图 3 第二成绩单管理系统首页

### 2. 信息查看及录入

依次进入左边栏"信息填写"下各栏目,可以查看系统中已存在的第二成绩单信息。对 于希望录入的信息,须由学生本人将个人经历、成果及荣誉分类录入至系统中各栏目。录入 前需仔细阅读每一栏目的填写说明,同一项经历、成果或荣誉仅可录入一次, 系统中已存 在的信息无需重复录入;"综合及学业荣誉"、"奖学金"两个栏目的信息全部由系统后台 导入,不需录入。在提交前,所填信息可以进行编辑或删除。

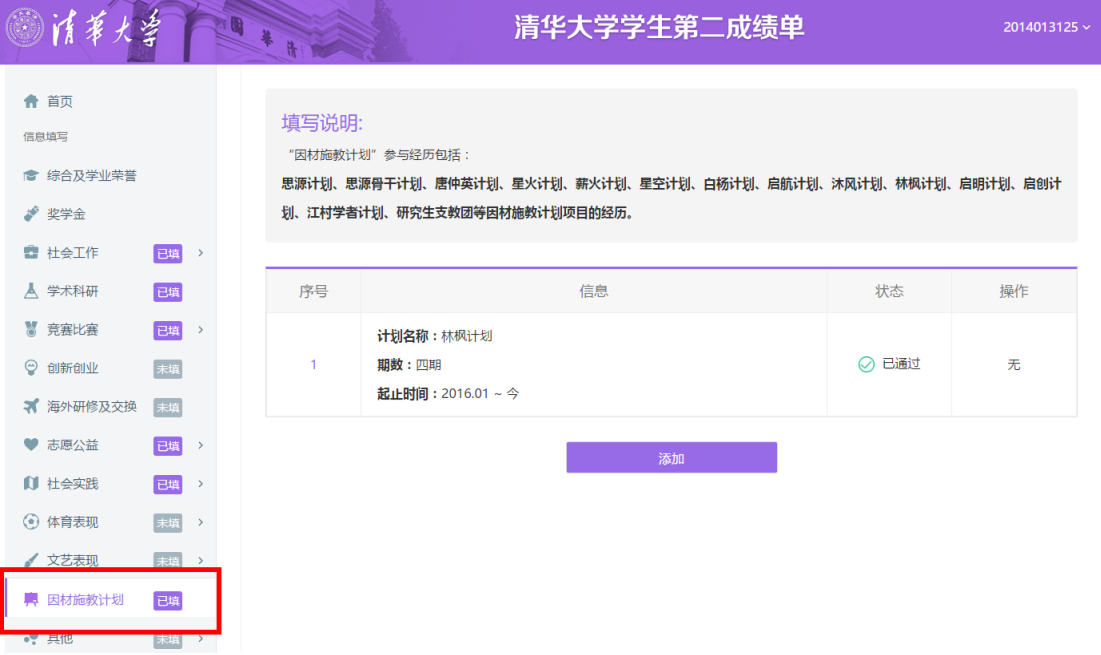

图 4 第二成绩单信息录入(a)

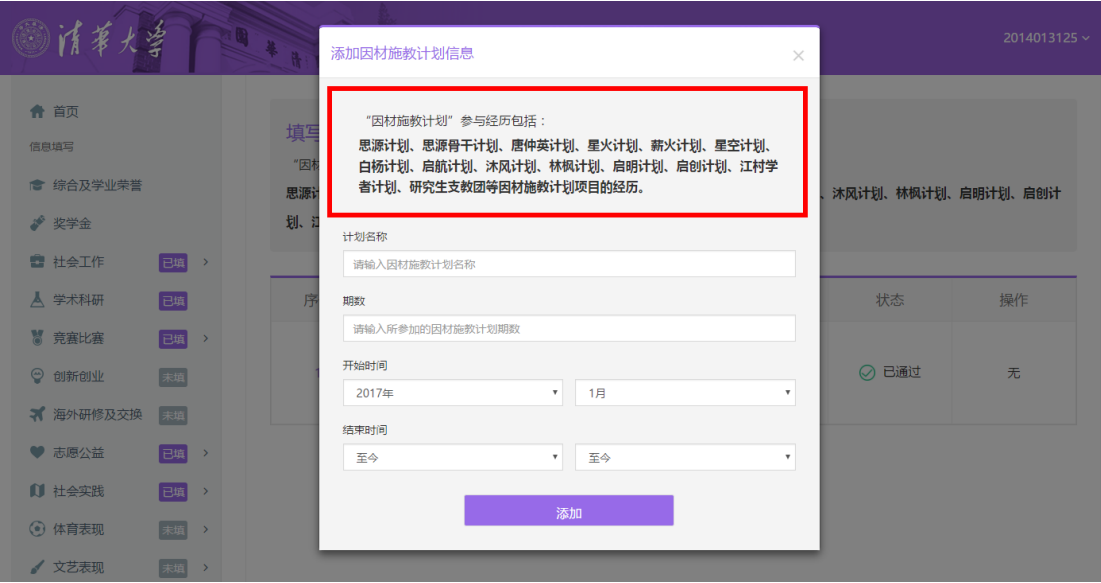

图 5 第二成绩单信息录入(b)

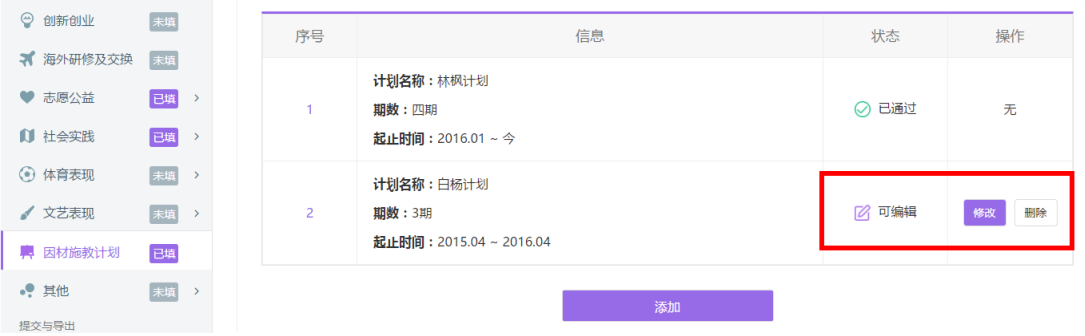

## 3. 信息提交及审核

进入左侧下方"提交"栏目确认各个栏目的信息正确录入完毕,确认无误后,点击"提 交"按钮,等待相关部门对所填数据进行审核,提交后的信息不可以修改;

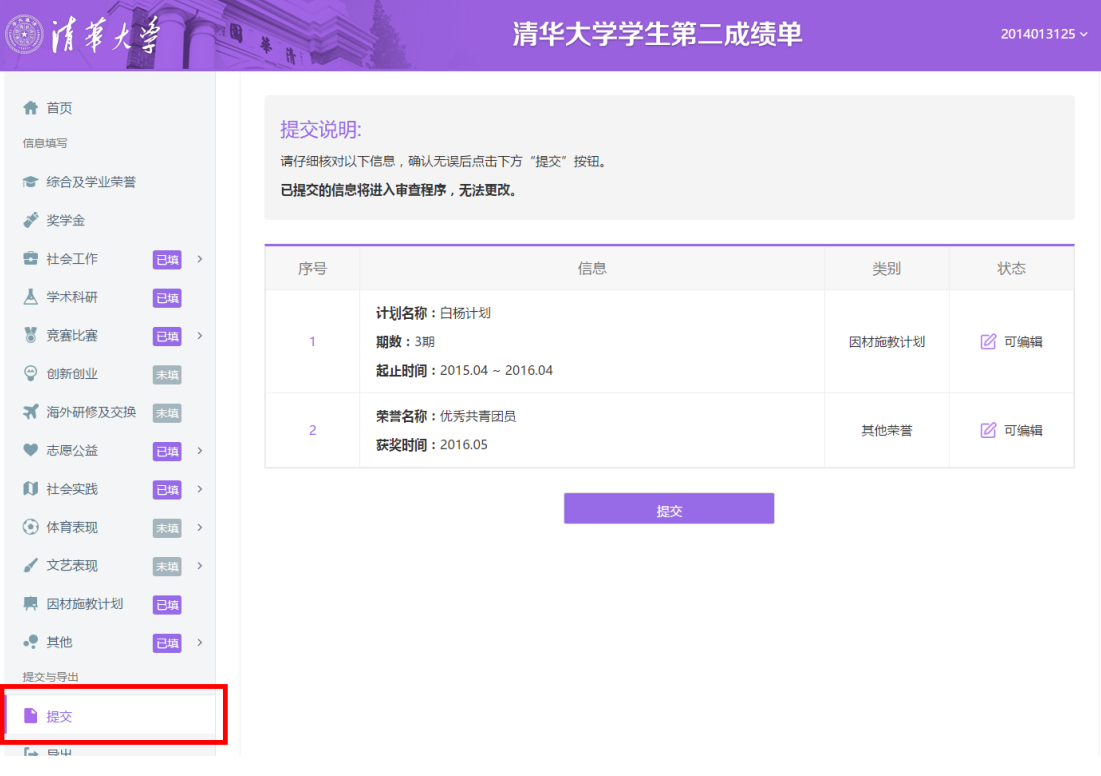

图 7 第二成绩单信息提交

### 4. 导出第二成绩单

进入左侧下方"导出"栏目查看已审核通过的信息,审核未通过的信息可选择"删除" 或"编辑"后重新提交审核;可根据个人意愿全选或选择部分条目显示在第二成绩单上,点 击"导出"按钮预览和下载第二成绩单。

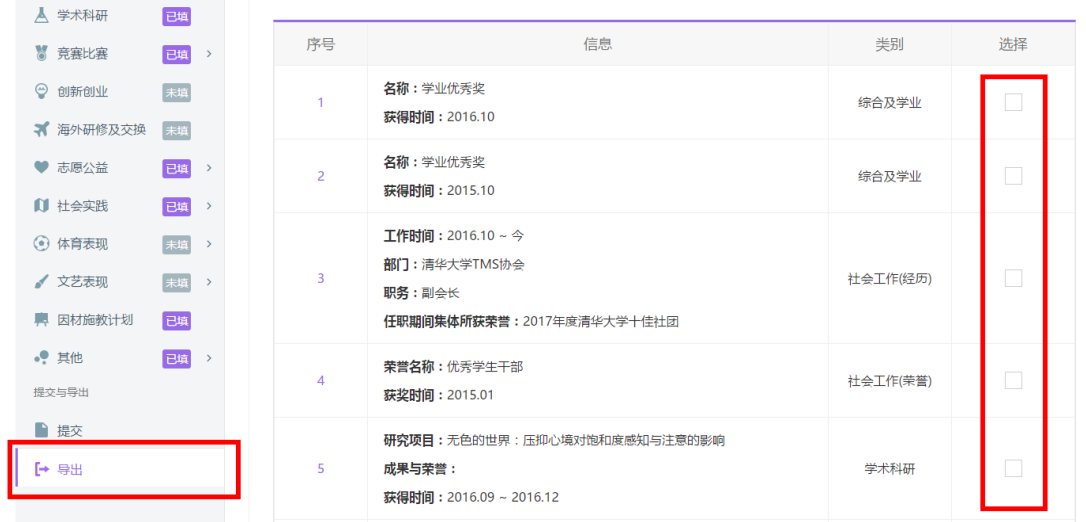

图 8 选择信息导出第二成绩单

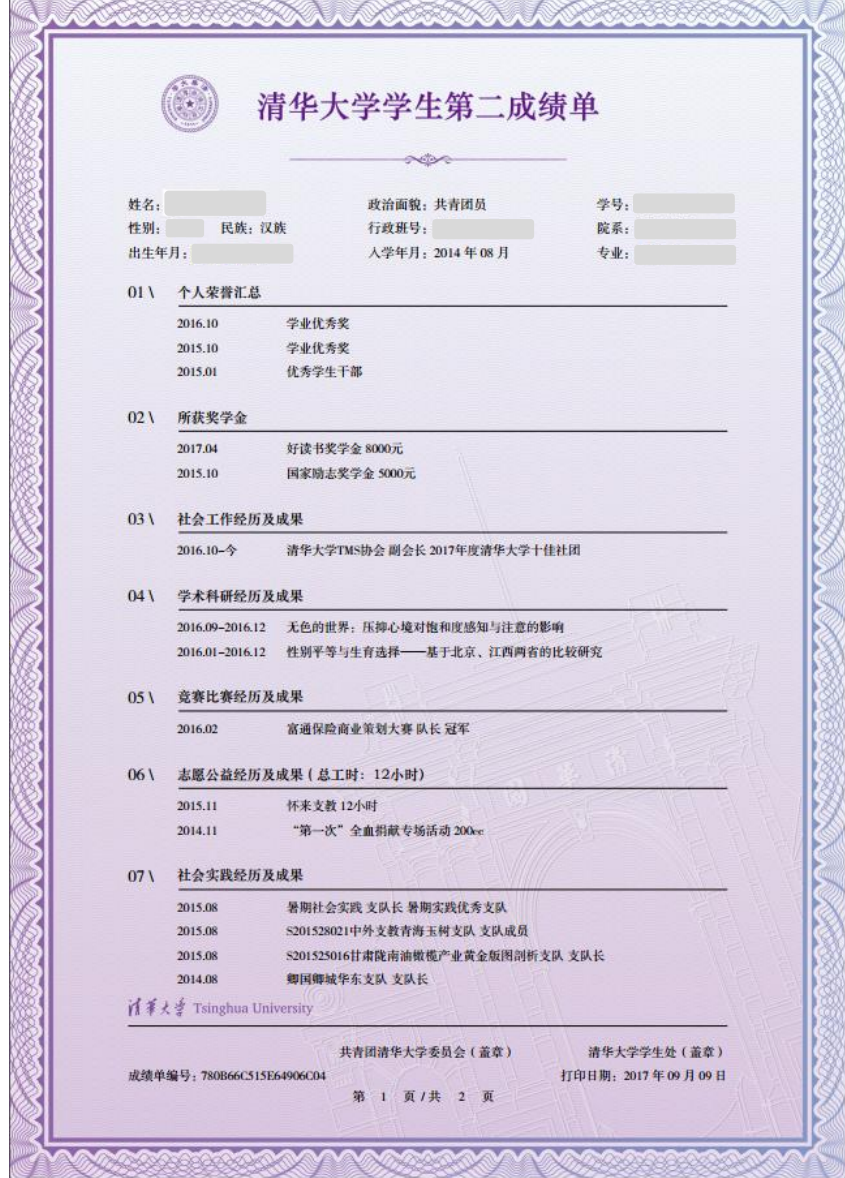

图 9 学生第二成绩单样例

#### 5. 打印第二成绩单

导出的成绩单仅供预览和个人打印使用,若需要打印正式版成绩单,请于工作时间前往 学生部事务管理办公室,凭学生卡免费打印经学校盖章的正式版第二成绩单。

地址:李兆基科技大楼 B330-1,联系电话:62782028。

【温馨提示】如在使用本系统过程中有任何问题,请联系本院系带班辅导员或发送邮 件至 xscswb@tsinghua.edu.cn, 我们将及时做出解答。

> 清华大学学生处 2017 年 9 月 11 日